## **APPW – APPROVAL PASSWORD MAINTENANCE**

## **Creating an Approval Password for Purchase Requisitions**

**MANDATORY STEP: In order to ensure security, Information Technologies requires approvers to immediately assign an approval password to their account.** This procedure also can be used at any time to change an existing Approvals password.

Use the same naming convention (at least 8 characters in length and include 1 upper case letter, 1 lower case letter and 1 digit) as your network password.

- 1. Type **APPW** (Approval Password maintenance) in FormSearch
- **2.** Type your **Colleague Username** (in CAPS) in the Approvals Lookup box and click**OK**

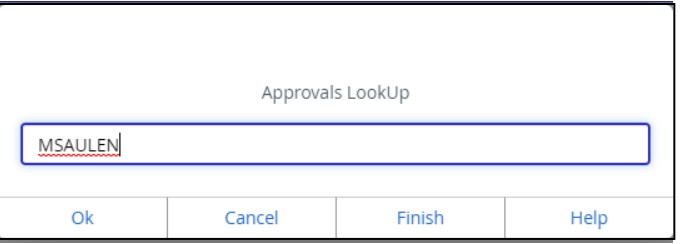

The "Enter the password for the approval ID…" dialog box displays.

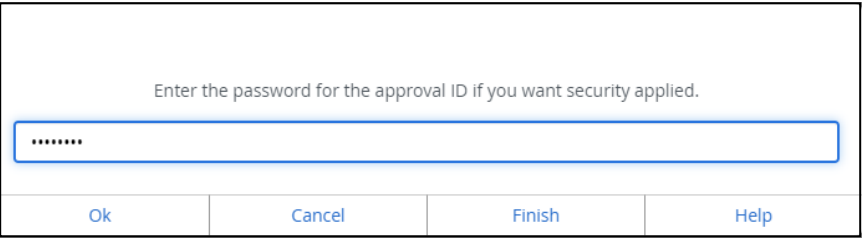

**3.** Type the **Approval Password** that you would like to use and click **OK**

## **4. Re-enter the Password** and click**OK**

L.

You will be returned to the APPW Password Maintenance screen.

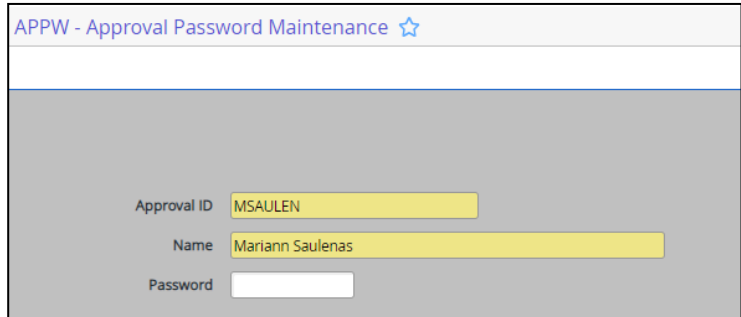

5. Click the **Save** button to save the approval password.

**This step is extremely important to make certain the password is saved.**

**6.** Click **Update** and click**OK**